## Анимация в PowerPoint

Выполнила: Демидова Виктория, 421 группа

Движущиеся (анимированные) изображения наиболее просто получить с помощью MS PowerPoint – в этой программе эффекты анимации можно приписать любому вставленному объекту:

•и так далее. • надписи •рисунку •графической фигуреграмме

Конечно, так можно получить только самую простую анимацию – рисунок (объект) будет двигаться на какомлибо фоне, но сам при этом изменяться не будет.

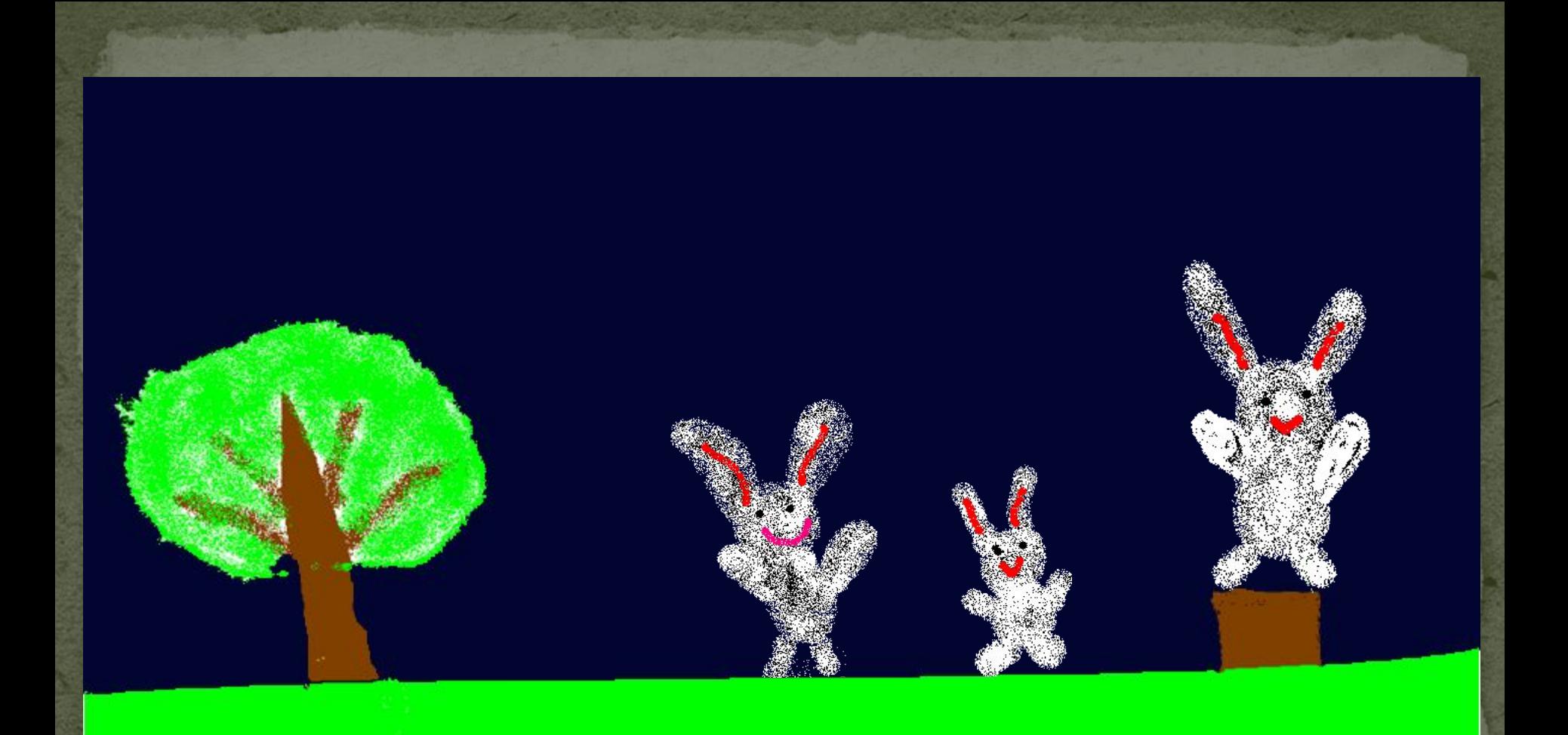

## Вот это фон

## А это зайчики

Как из этого сделать анимацию?

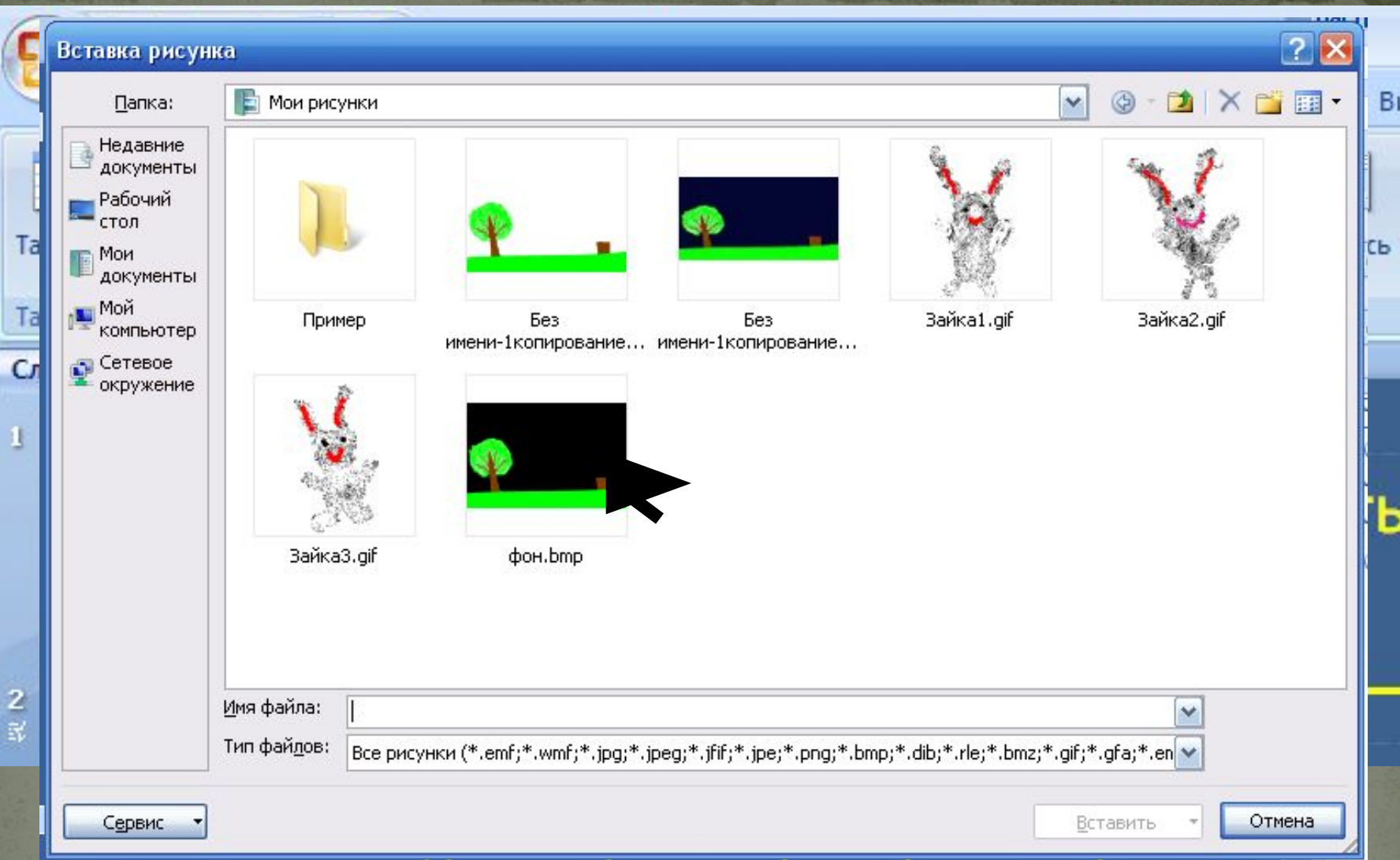

После этого выпадет окно, на котором нужно выбрать файл рисунка для фона. Точно так же вставляются и зайчики.

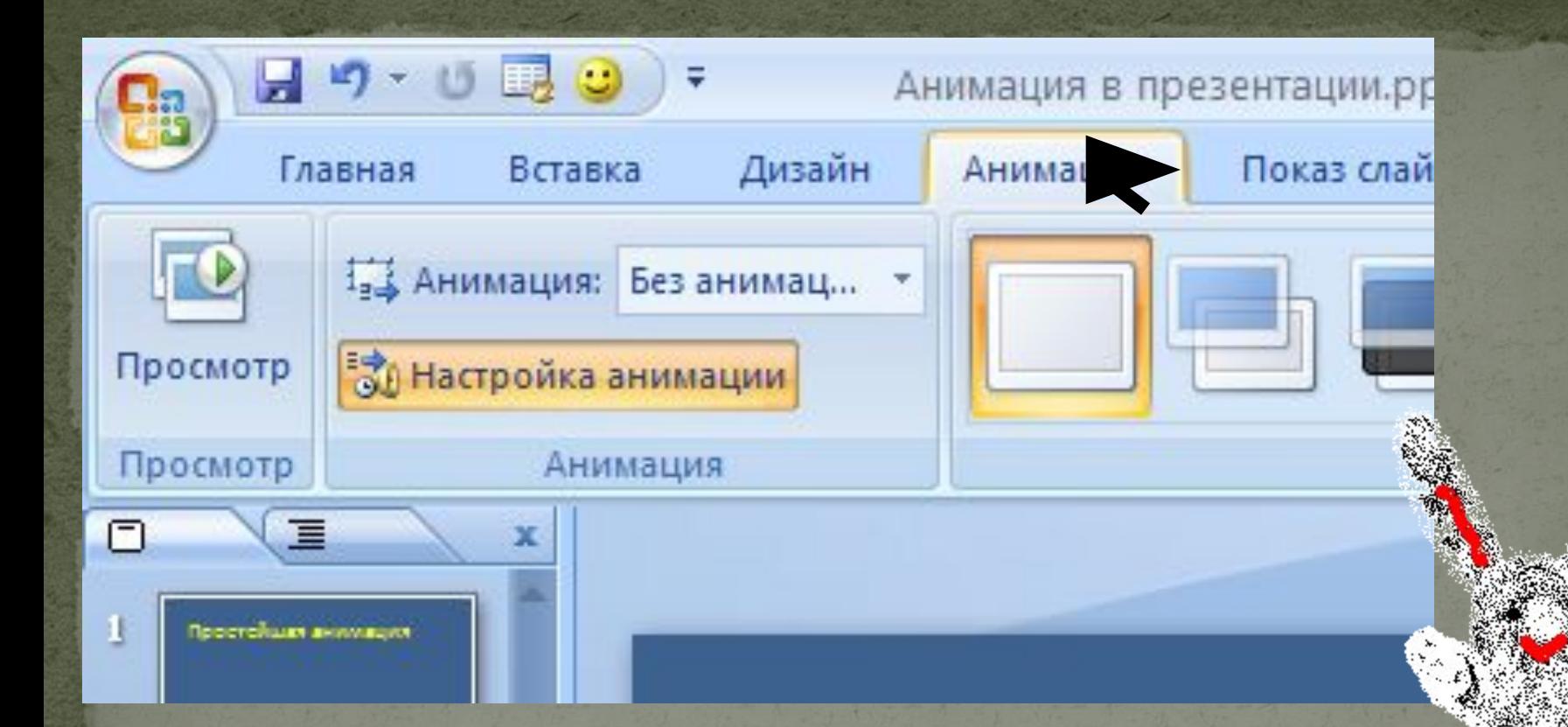

Теперь надо настроить эффекты анимации. Для этого перейдите на вкладку *Анимация*. Затем выделите рисунок (или другой объект, например, надпись), которому надо настроить анимацию – щелкните на нем мышкой. Затем щелкните *Настройка анимации*.

## резентация1]

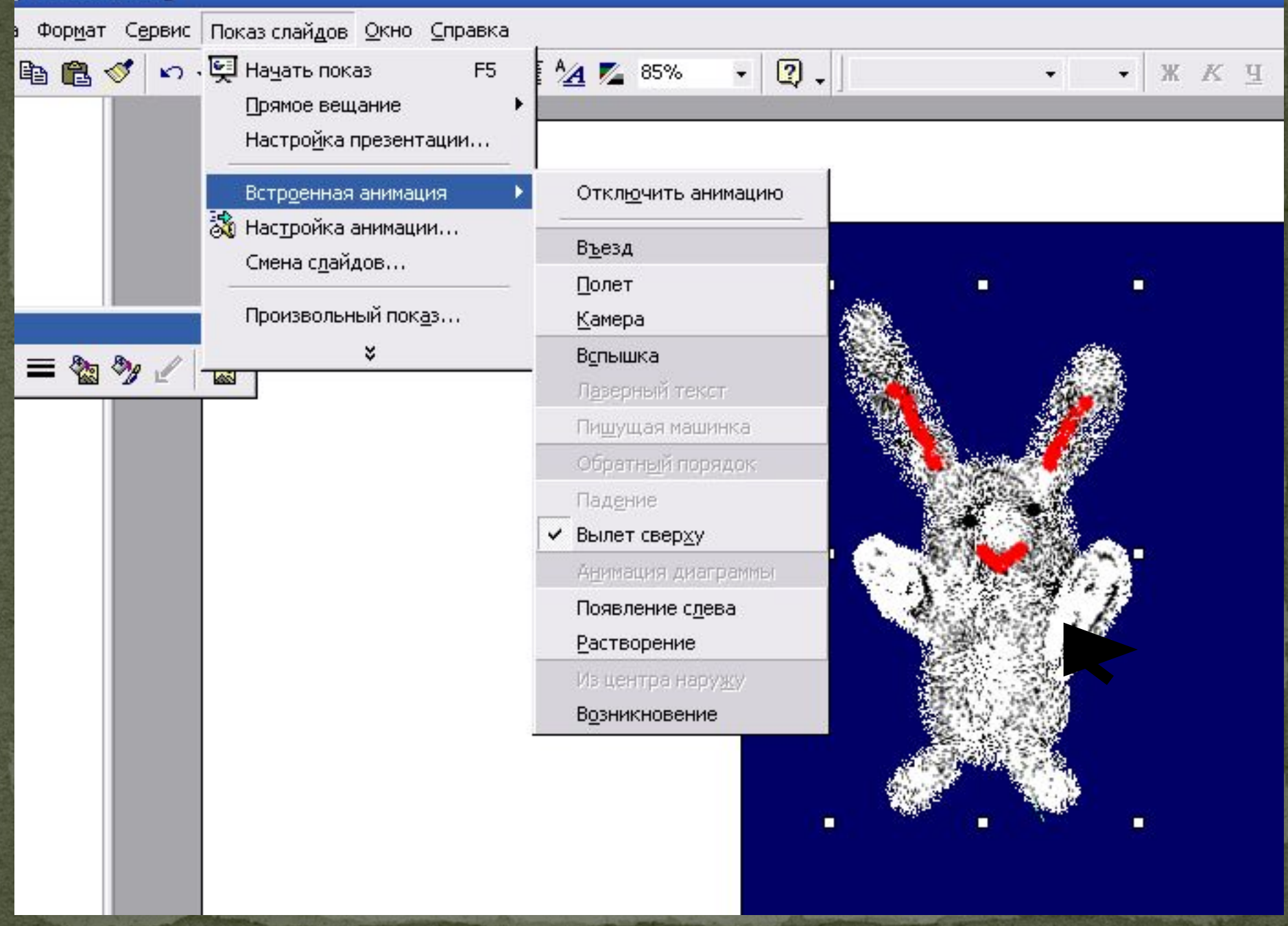

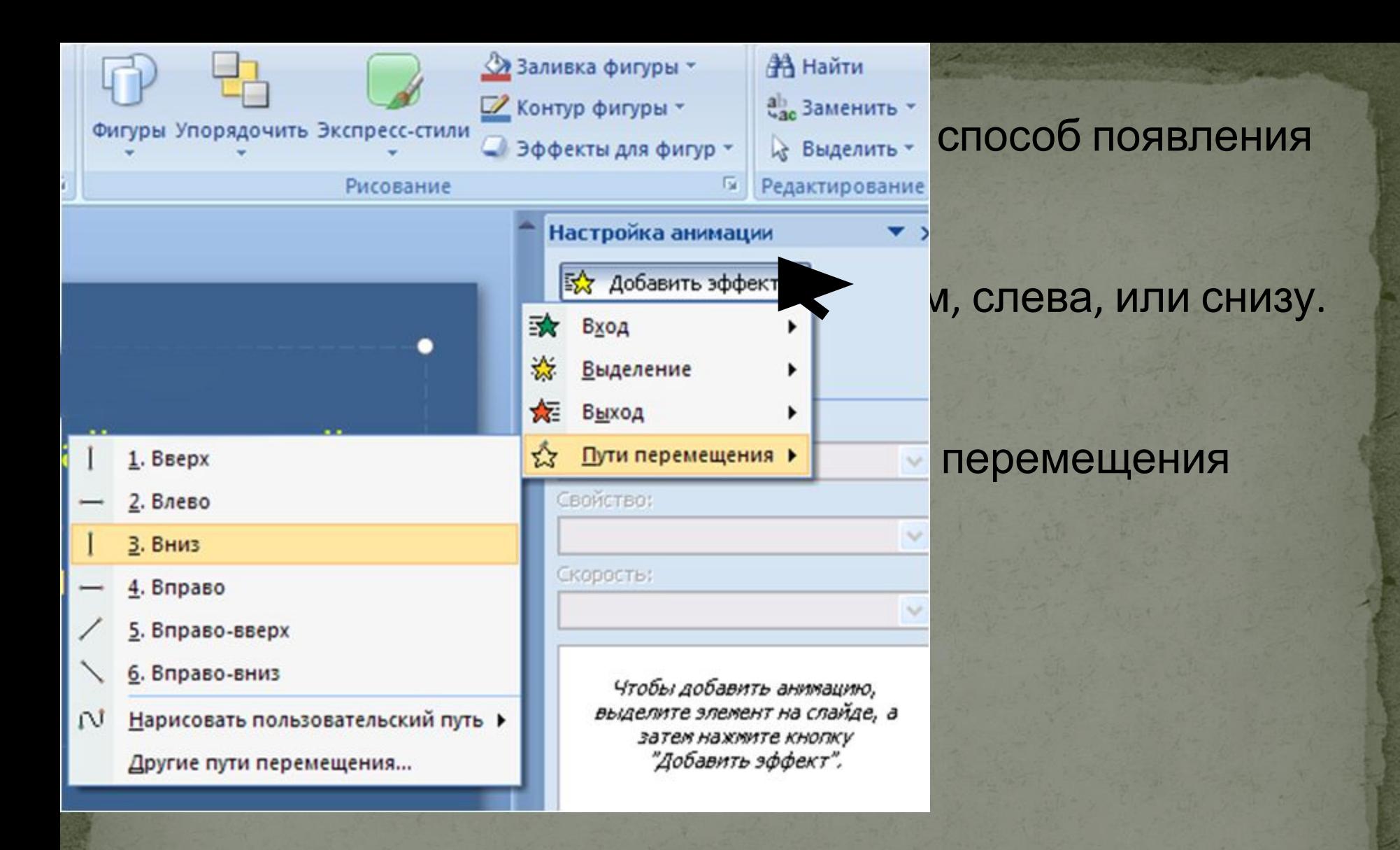

*Добавить эффект – Пути перемещения – Вниз (или любое другое направление)*

Пути перемещения можно добавлять несколько раз последовательно. Например, первое перемещение ВЛЕВО-ВВЕРХ. Появится соответствующая стрелка. Затем вы задаете перемещение ВНИЗ. Появится соответствующая стрелка.

Возьмите эту стрелку и переместите в конец предыдущего перемещения. Измените, если надо, ее размер. Так вы будете знать окончательное положение движущейся фигурки.

Таких перемещений можно добавлять сколько угодно.

Вот список перемещений и других эффектов анимации

Выделив какой-либо из анимационных эффектов, можно его изменить.

Также можно изменить порядок выполнения эффектов анимации.

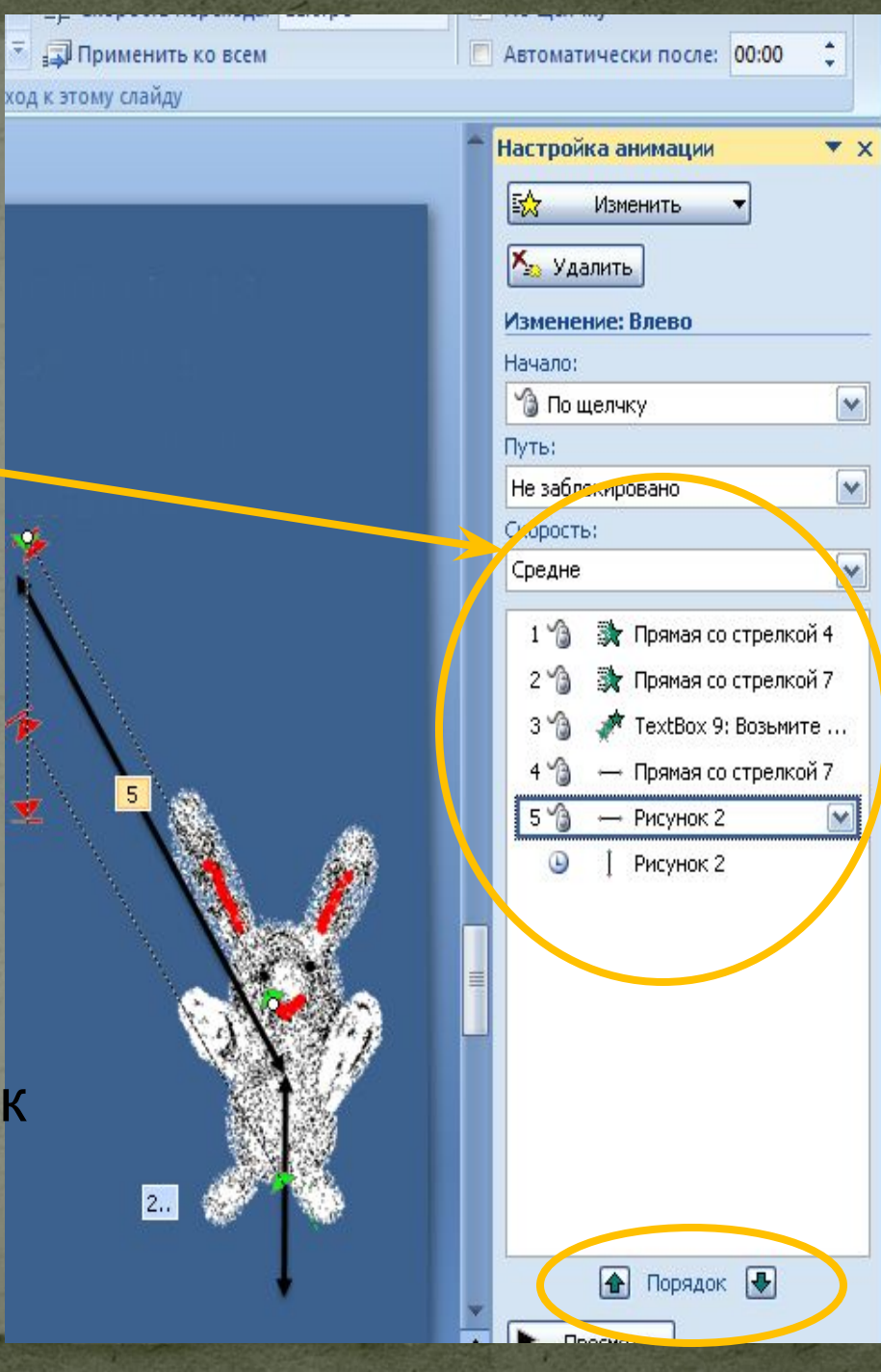

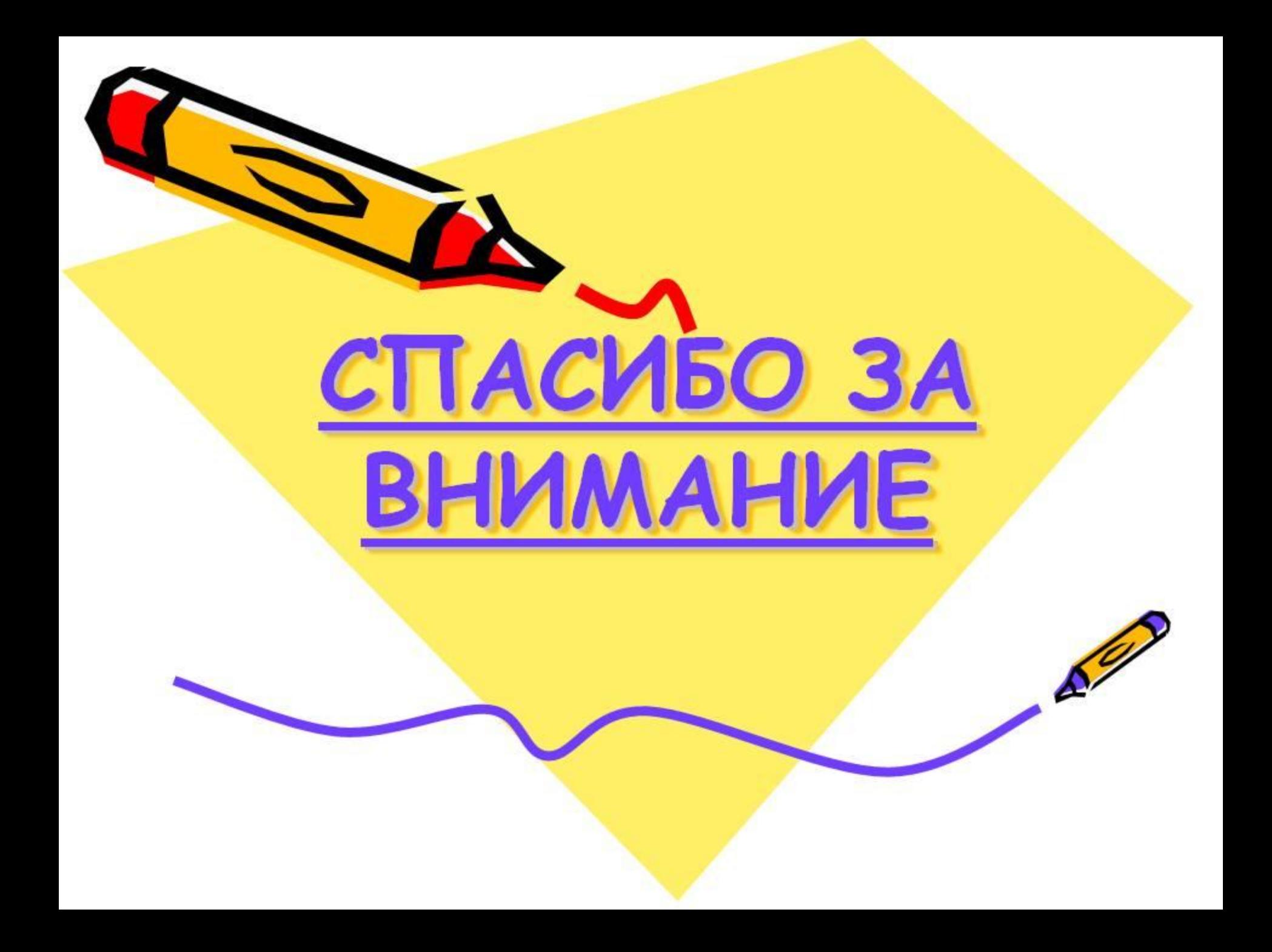